DR. ALVIN'S PUBLICATIONS

# PREDICTING IMAGES OF CLOTHES USING CNN

WITH TENSORFLOW DR. ALVIN ANG

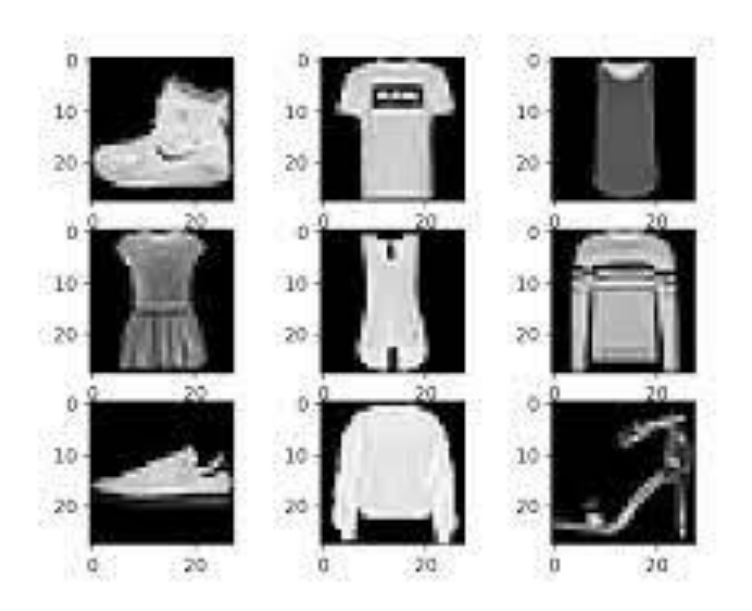

## **1 |** P A G E

## **CONTENTS**

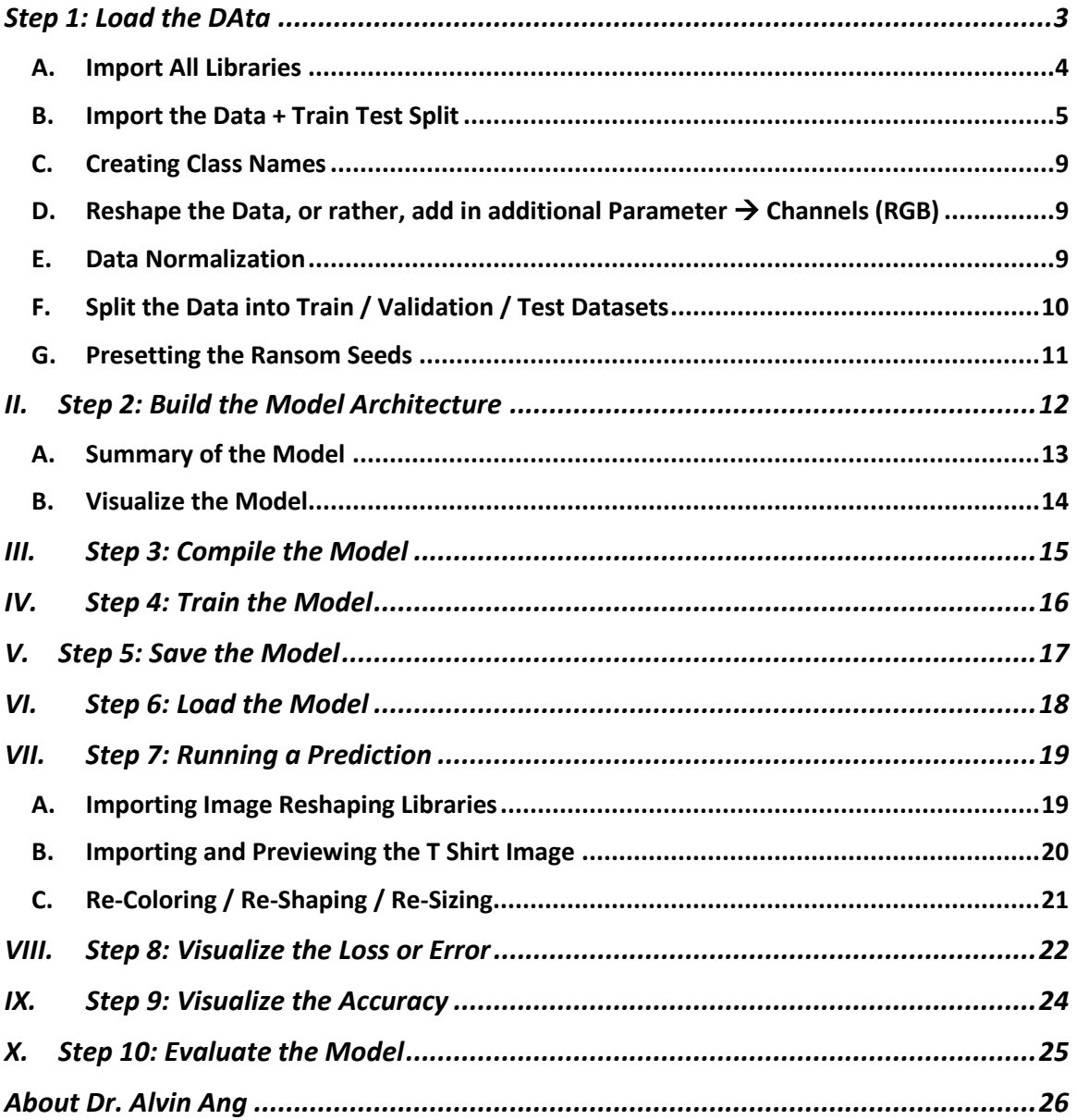

## $2 | PAGE$

#### **STEP 1: LOAD THE DATA**

<span id="page-2-0"></span>[https://www.alvinang.sg/s/Predicting\\_Images\\_of\\_Clothes\\_using\\_CNN\\_by\\_Dr\\_Alvin\\_Ang.ipynb](https://www.alvinang.sg/s/Predicting_Images_of_Clothes_using_CNN_by_Dr_Alvin_Ang.ipynb) <https://keras.io/datasets/#fashion-mnist-database-of-fashion-articles>

#### Step 1: Load the Data

Link https://keras.io/datasets/#fashion-mnist-database-of-fashion-articles

Dataset of 60,000 28x28 grayscale images of 10 fashion categories, along with a test set of 10,000 images. The class labels are:

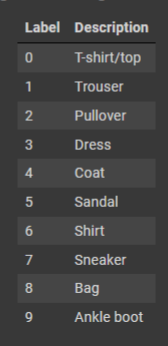

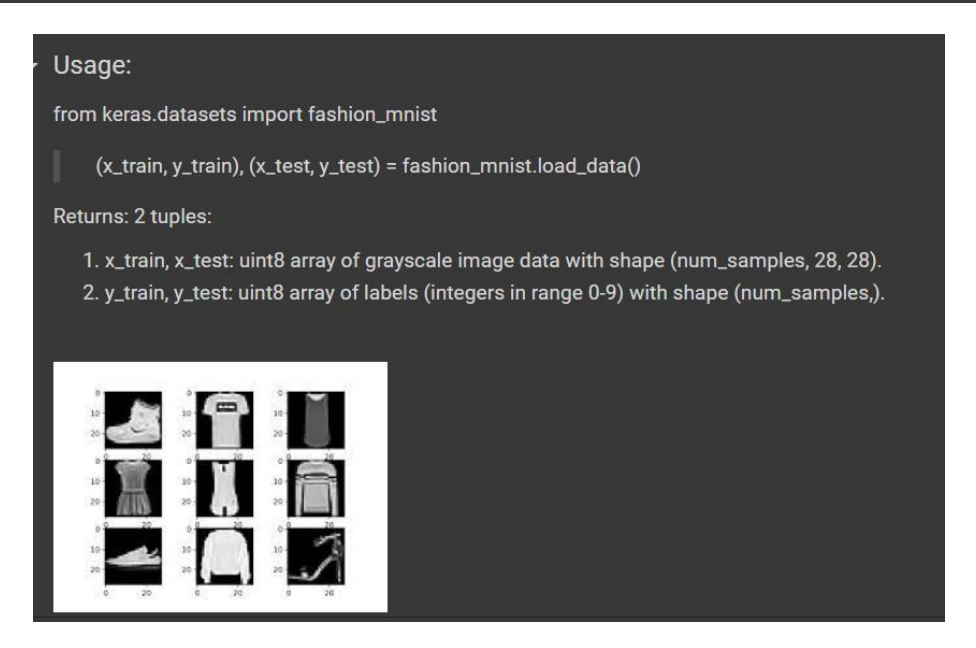

## **3 |** P A G E

**A. IMPORT ALL LIBRARIES**

<span id="page-3-0"></span>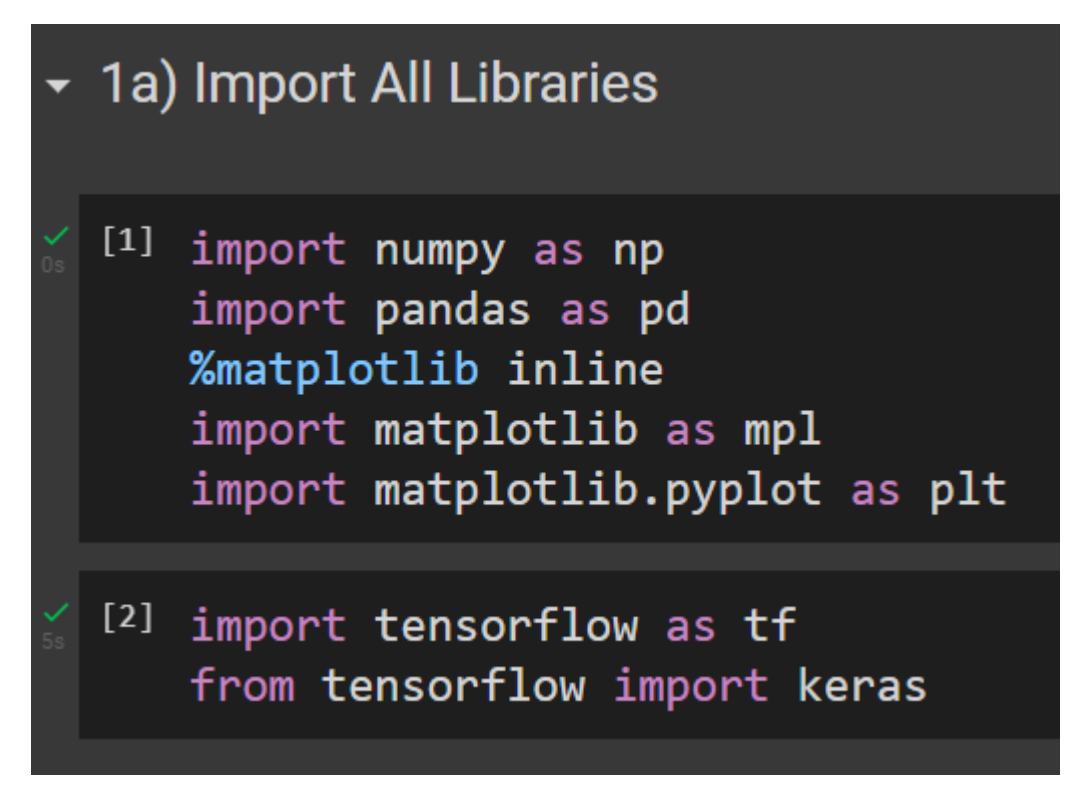

## **4 |** P A G E

**B. IMPORT THE DATA + TRAIN TEST SPLIT**

<span id="page-4-0"></span>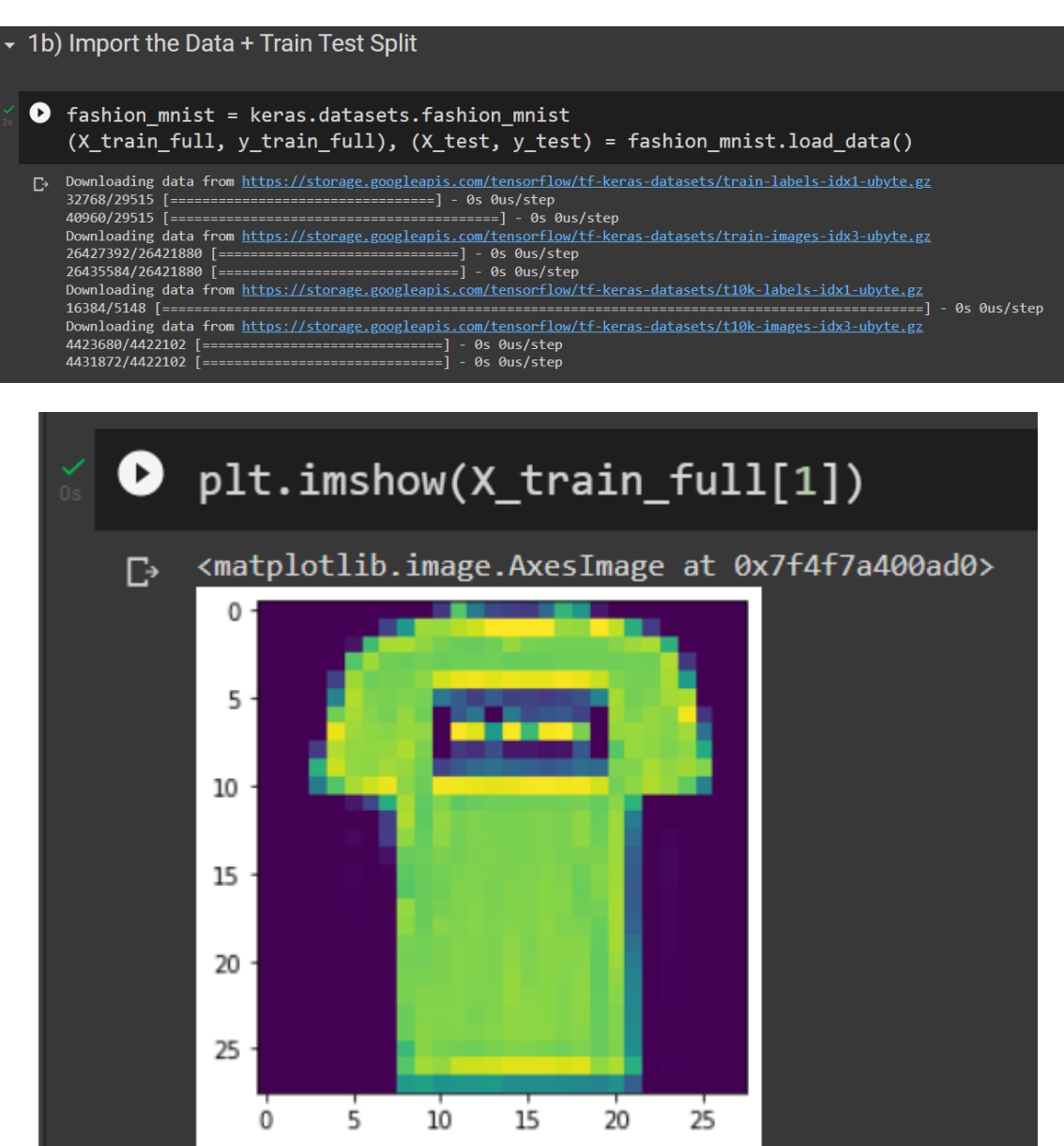

#### **5 |** P A G E

## $\bullet$  X\_train\_full[1]

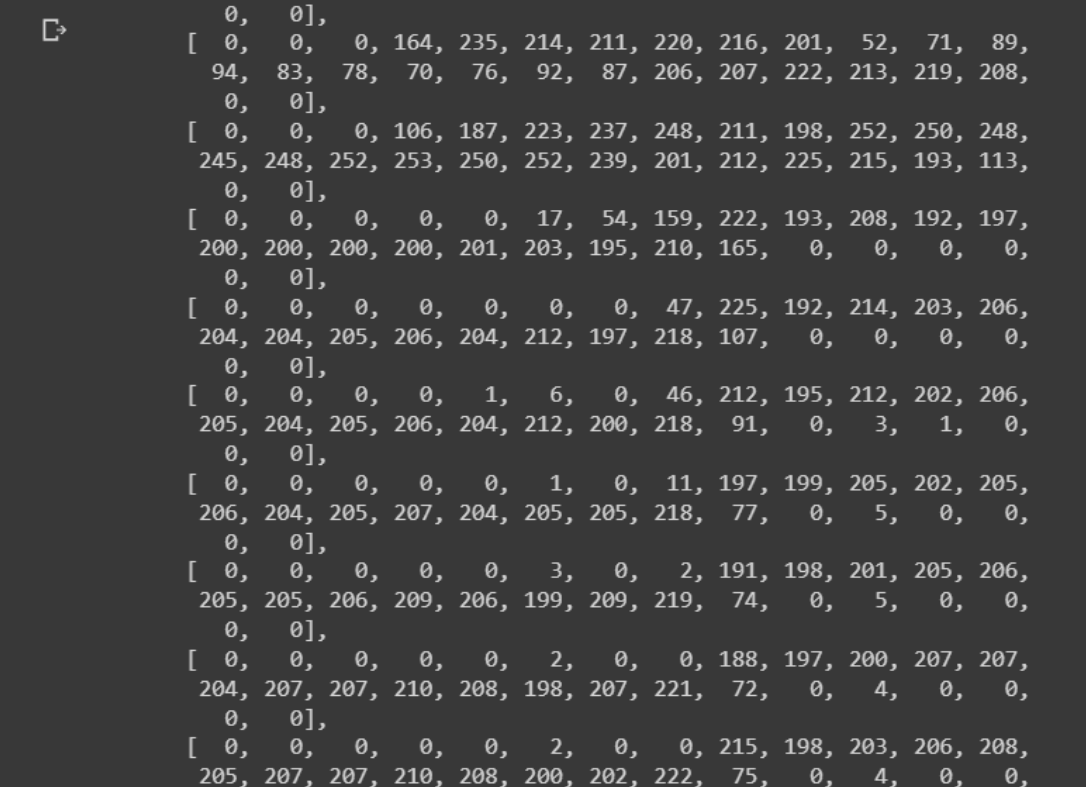

## $[9]$  X\_train\_full[1].shape

```
#we see that the handwritten digit 0
#in x_train[1] is represented by 28 rows x 28 columns of data
#each represents 0 (black) to 255 (white)
```
 $(28, 28)$ 

## **6 |** P A G E

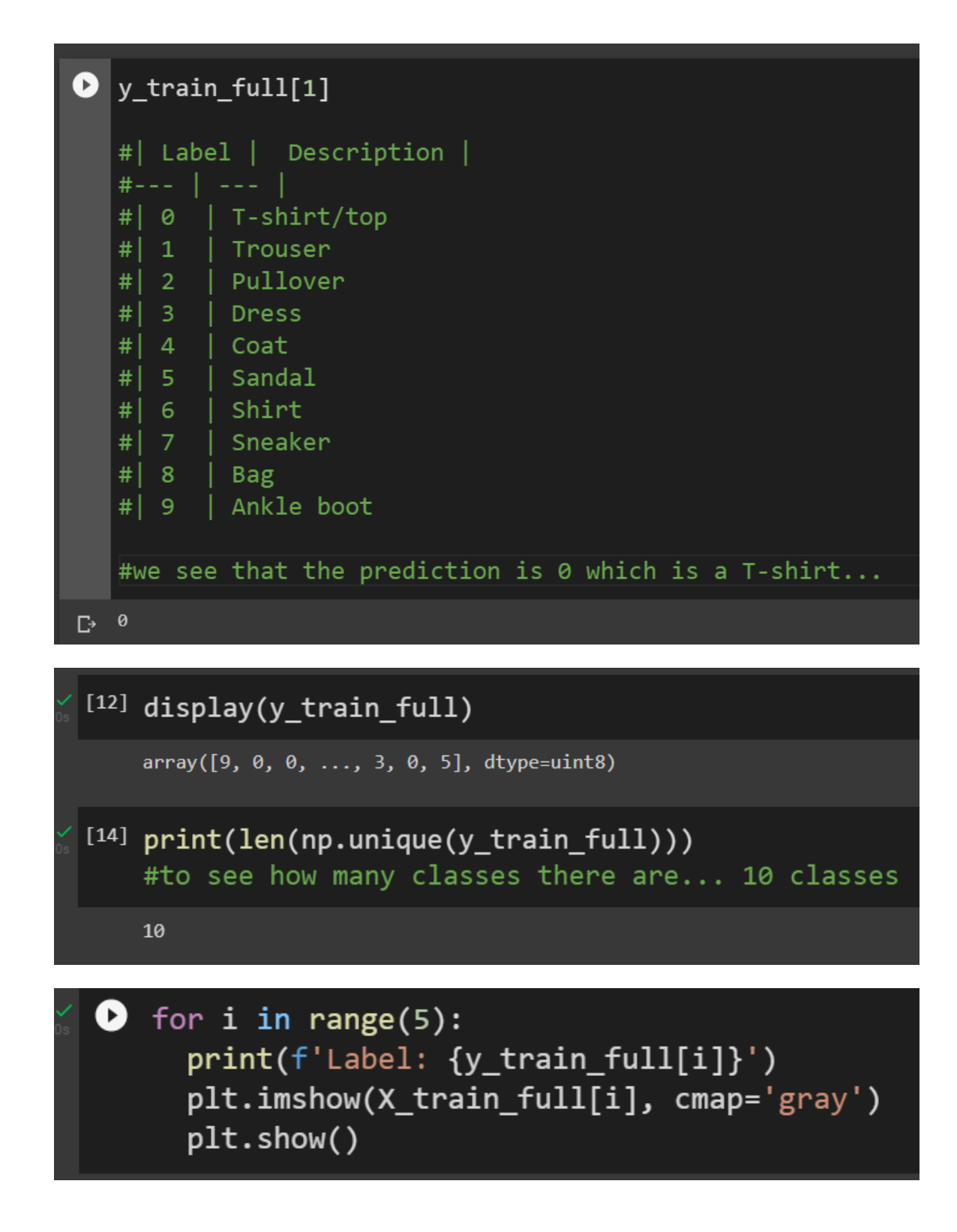

## **7 |** P A G E

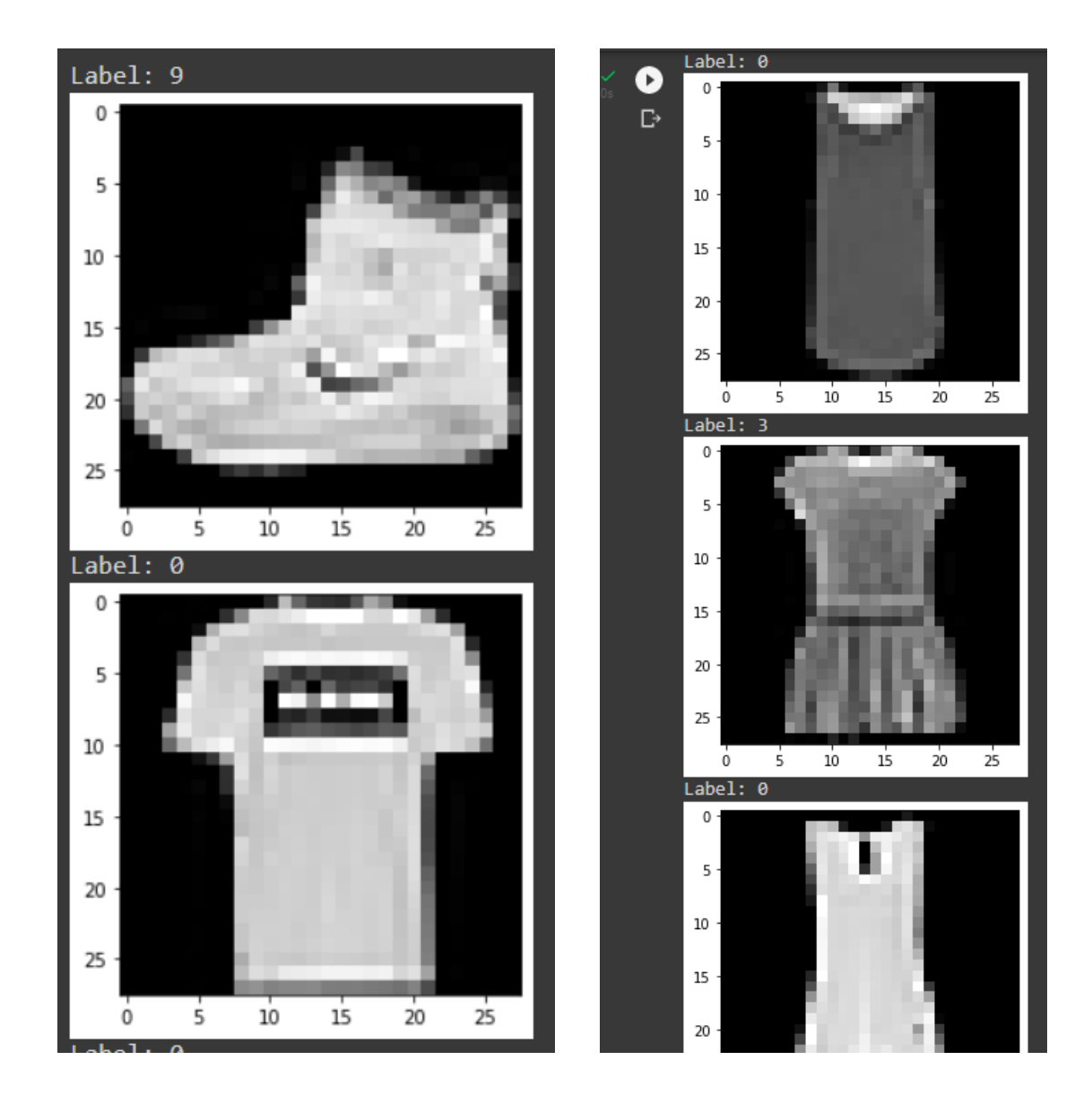

## **8 |** P A G E

#### **C. CREATING CLASS NAMES**

<span id="page-8-0"></span>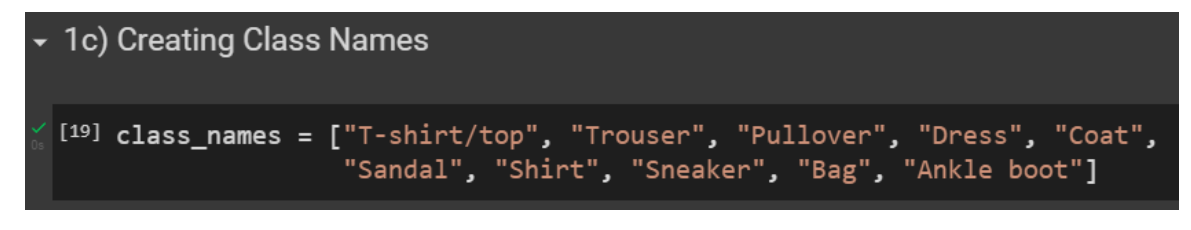

#### **D. RESHAPE THE DATA, OR RATHER, ADD IN ADDITIONAL PARAMETER** → **CHANNELS (RGB)**

<span id="page-8-1"></span>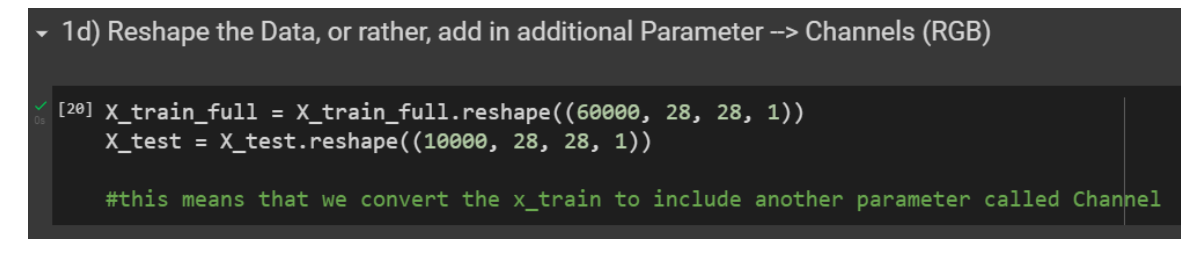

#### **E. DATA NORMALIZATION**

#### <span id="page-8-2"></span>• 1e) Data normalization

We normalize the data dimensions so that they are of approximately the same scale.

```
[21] X _train_n = X _train_full / 255.X_test_n = X_test / 255.
```
#pictures are from grayscale 0 to 255, so we divide by 255 to #normalize from 0 to 1 probability

#0 is pure black #255 (or 1) is pure white

#### **9 |** P A G E

#### **F. SPLIT THE DATA INTO TRAIN / VALIDATION / TEST DATASETS**

#### <span id="page-9-0"></span>1f) Split the data into train/validation/test datasets

In the earlier step of importing the date, we had 60,000 datasets for training and 10,000 test datasets. Now we further split the training data into train/validation. Here is how each type of dateset is used in deep learning:

- Training data used for training the model (x55,000 rows)
- Validation data used for tuning the hyperparameters and evaluate the models (x5000 rows)
- Test data used to test the model after the model has gone through initial vetting by the validation set. (x10,000 rows)

```
[22] X_valid, X_train = X_train_n[:5000], X_train_n[5000:]
     y<sub>v</sub>alid, y<sup>-</sup>train = y<sup>-</sup>train<sup>-full</sup>[:5000], y-train-full[5000:]
    X_test = X_test_n
```
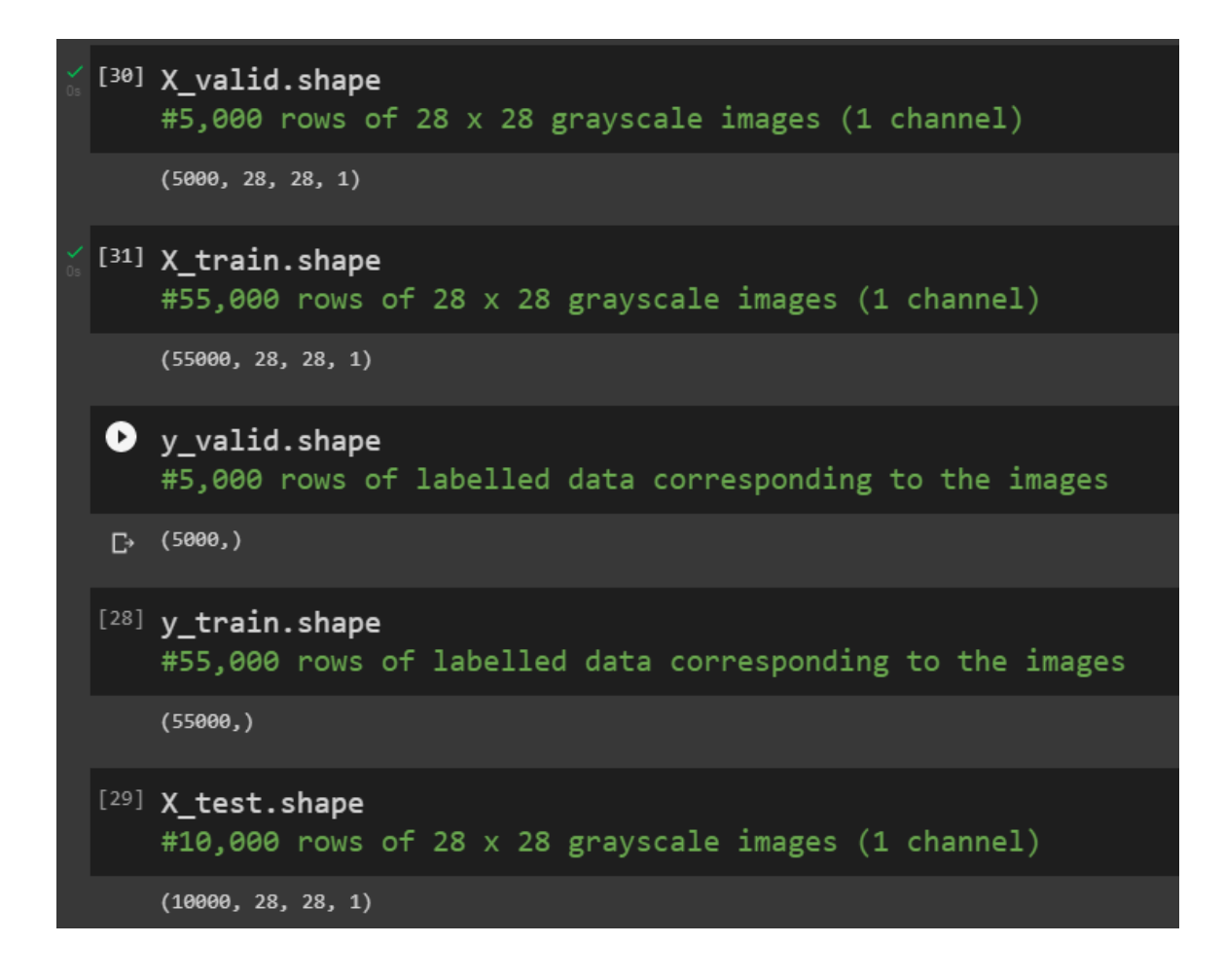

#### **10 |** P A G E

#### **G. PRESETTING THE RANSOM SEEDS**

<span id="page-10-0"></span>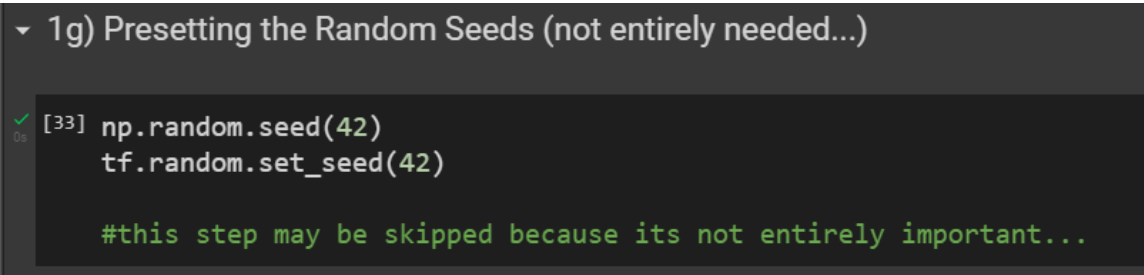

<span id="page-11-0"></span>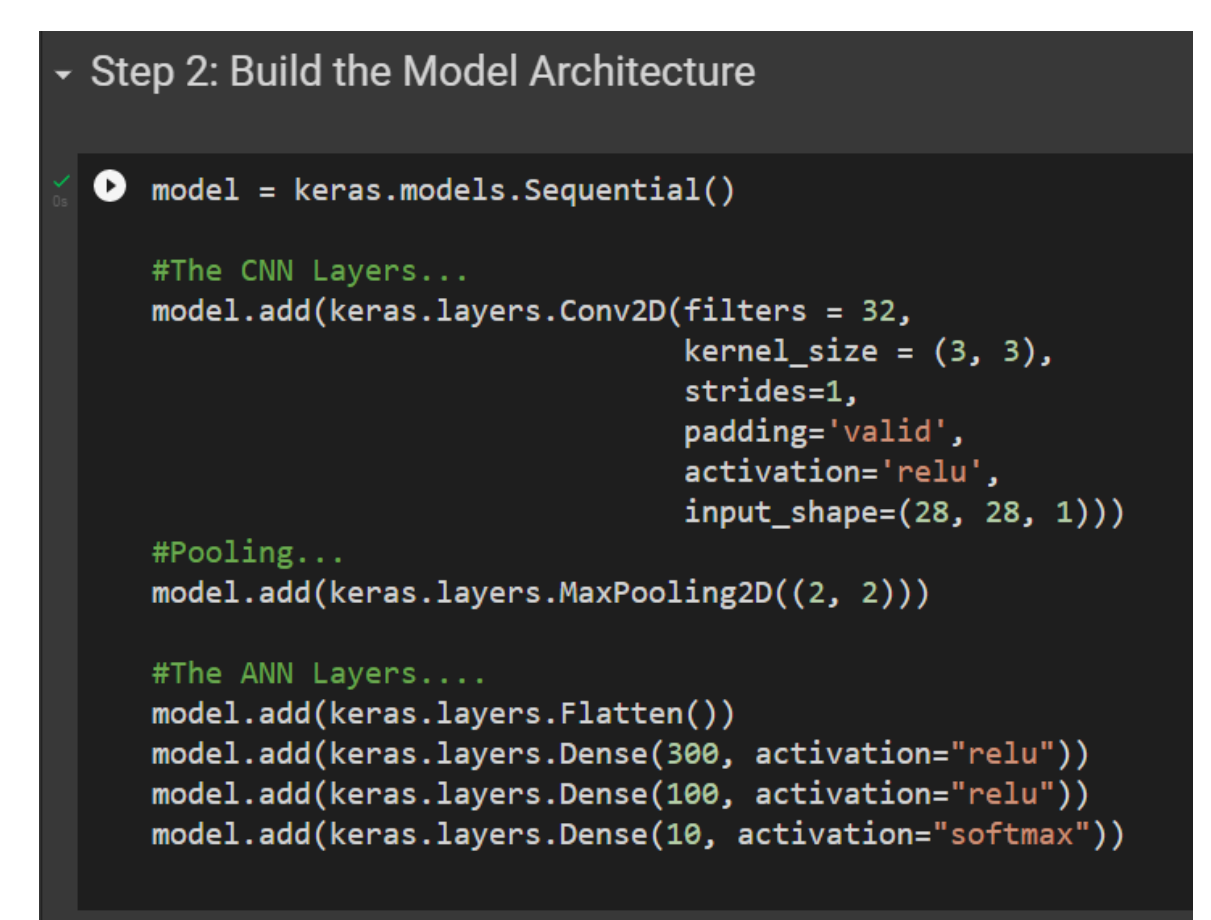

#### **A. SUMMARY OF THE MODEL**

<span id="page-12-0"></span>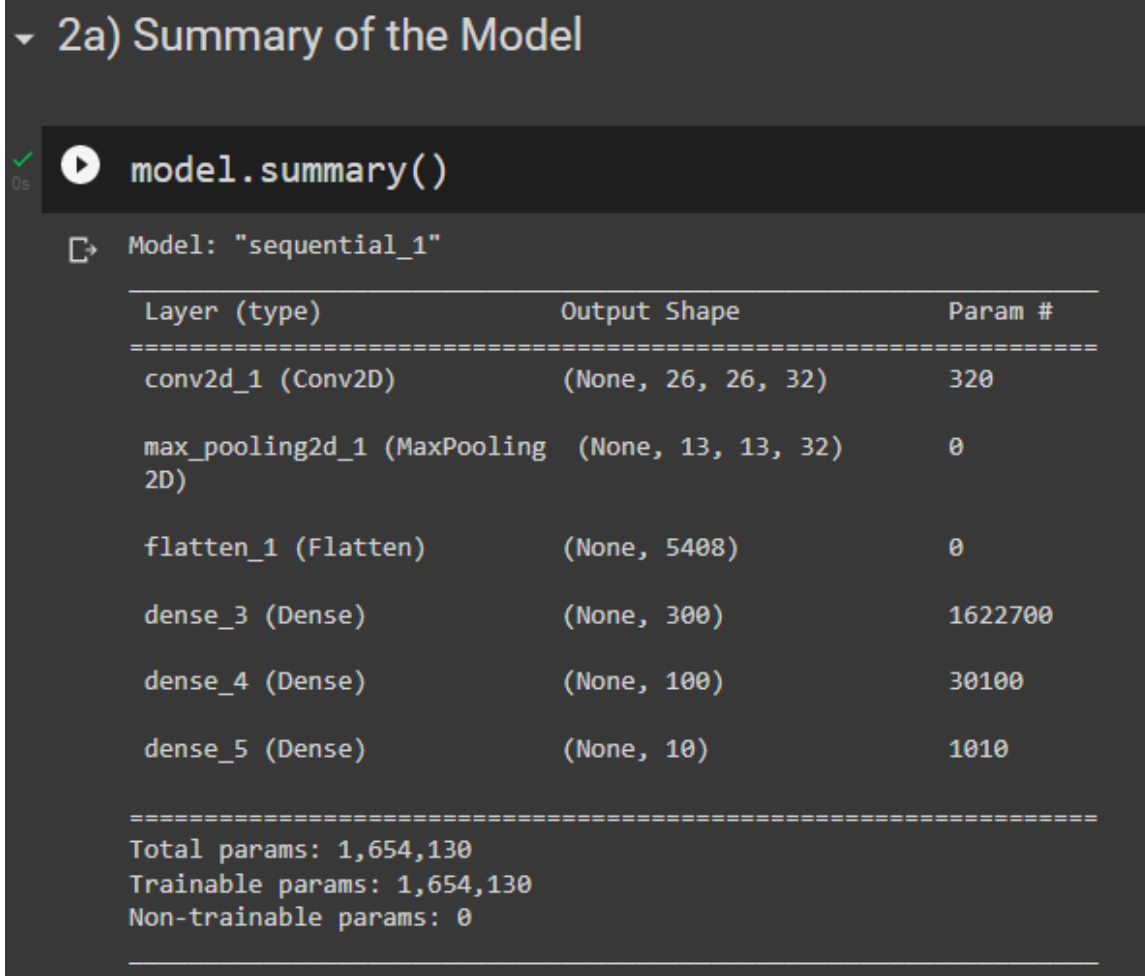

## **13 |** P A G E

#### **B. VISUALIZE THE MODEL**

<span id="page-13-0"></span>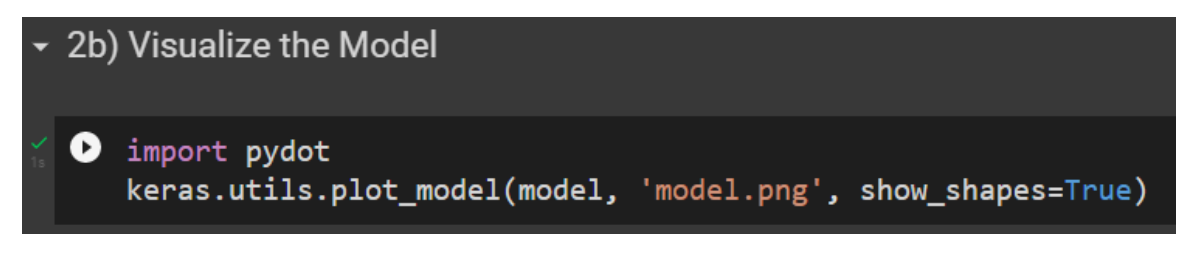

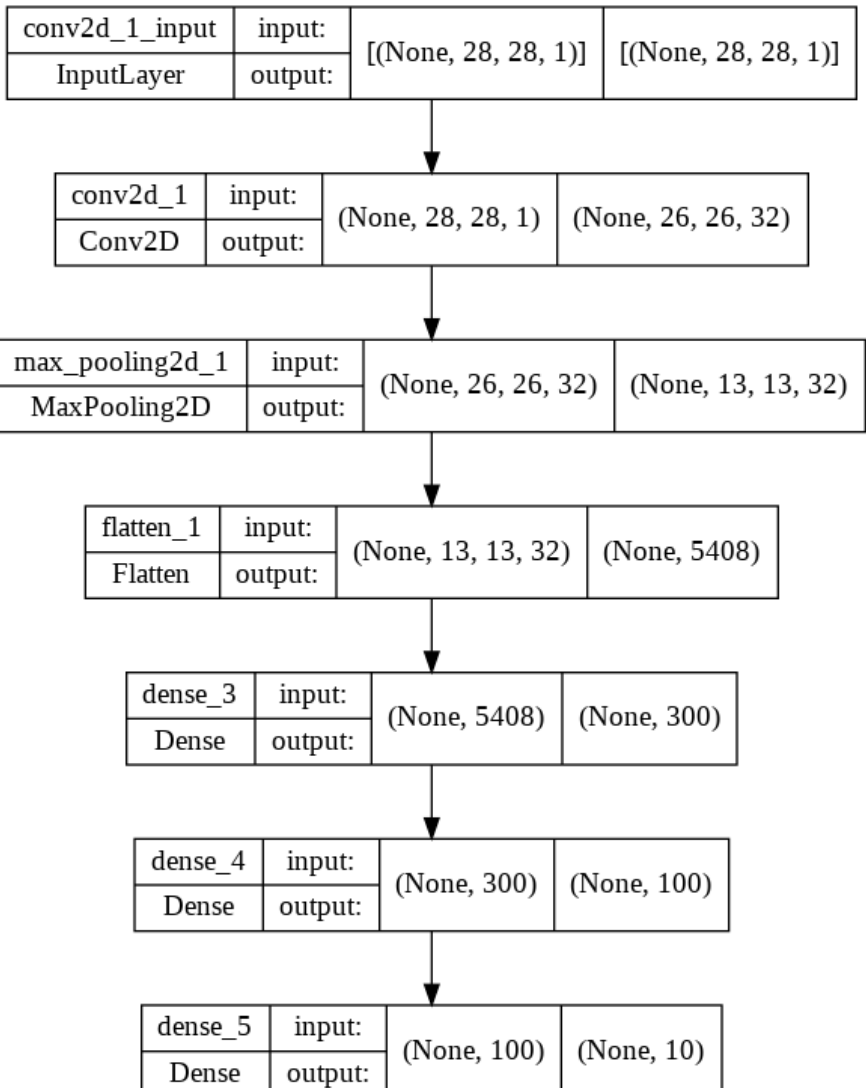

**14 |** P A G E

#### **III. STEP 3: COMPILE THE MODEL**

## <span id="page-14-0"></span>▼ Step 3: Compile the Model

```
\sqrt{538} model.compile(loss="sparse_categorical_crossentropy",
                   optimizer="sgd",
                   metrics=["accuracy"])
     #sparse_categorical_crossentropy is slower to train
    #but easier to code
     #try converting to categorical_crossentropy for faster processing
     #sparse_categorical_crossentropy dun need "One-Hot Encoding" for
    #both inputs and outputs
    #SGD is for cross entropy --> Classification
     #RMSprop is for Regression
```
#### **IV. STEP 4: TRAIN THE MODEL**

<span id="page-15-0"></span>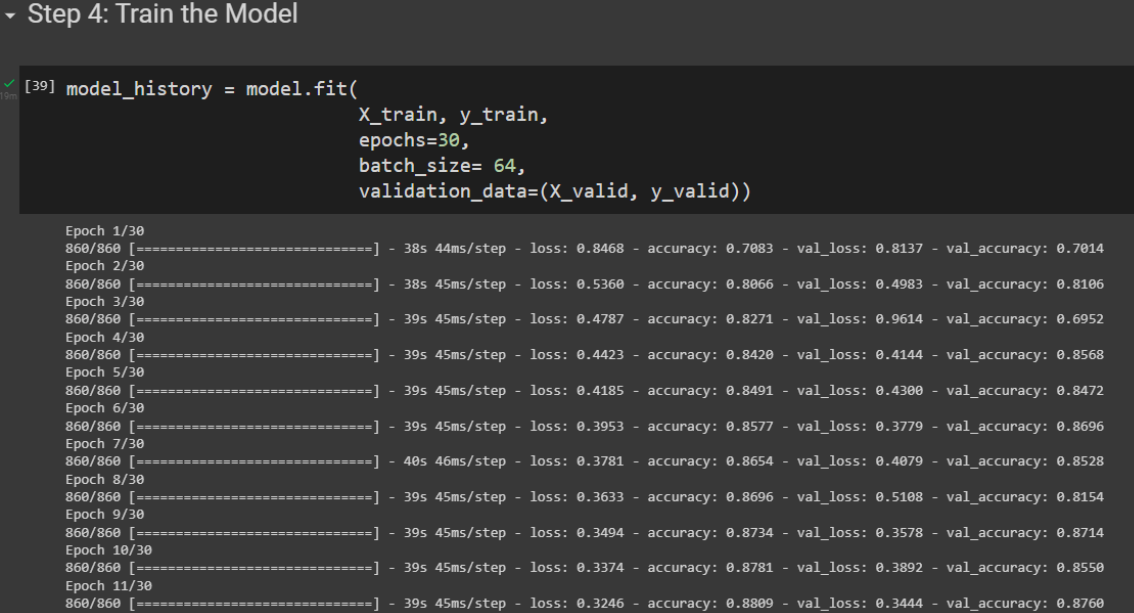

**V. STEP 5: SAVE THE MODEL**

<span id="page-16-0"></span>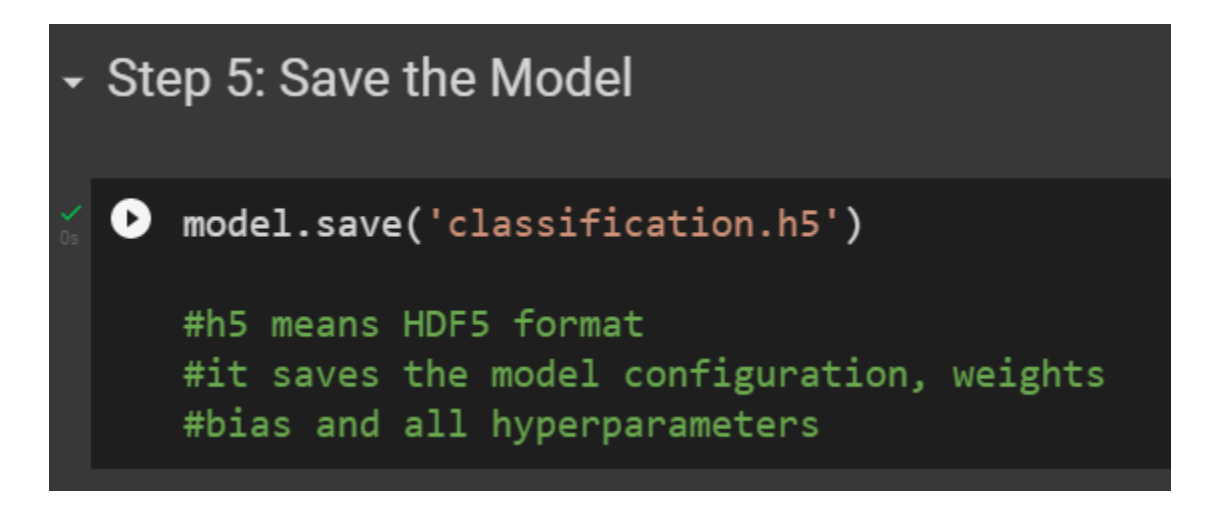

**17 |** P A G E

#### **VI. STEP 6: LOAD THE MODEL**

<https://www.alvinang.sg/s/classification.h5>

## <span id="page-17-0"></span>► Step 6: Load the Model

https://www.alvinang.sg/s/classification.h5

[ ] # model = keras.models.load\_model('classification.h5')

#though not needed here, we will load this model for future use #so that we don't have to run the 30 epochs as it takes very long

#### **VII. STEP 7: RUNNING A PREDICTION**

<span id="page-18-0"></span>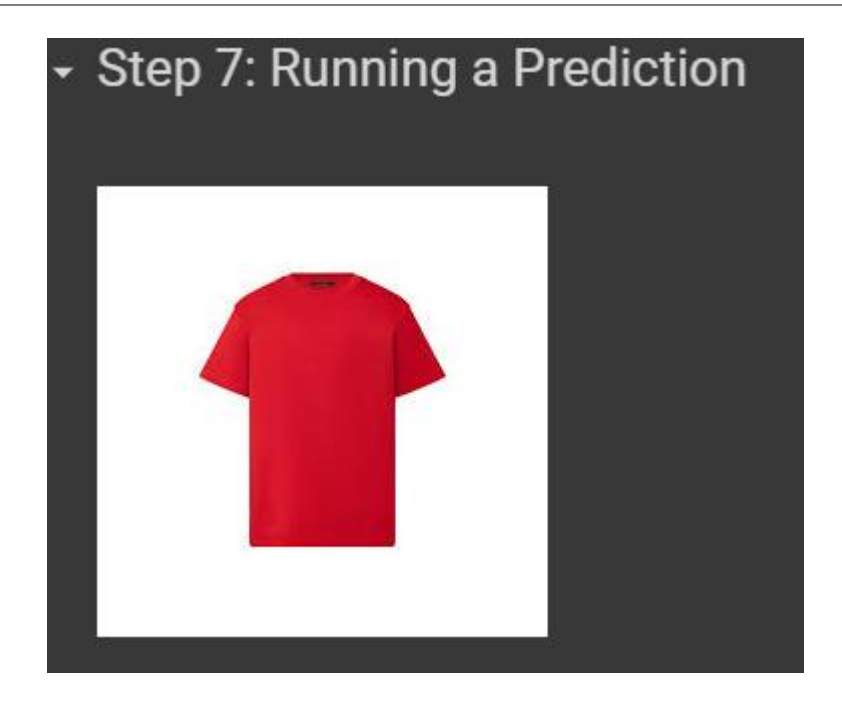

#### **A. IMPORTING IMAGE RESHAPING LIBRARIES**

<span id="page-18-1"></span>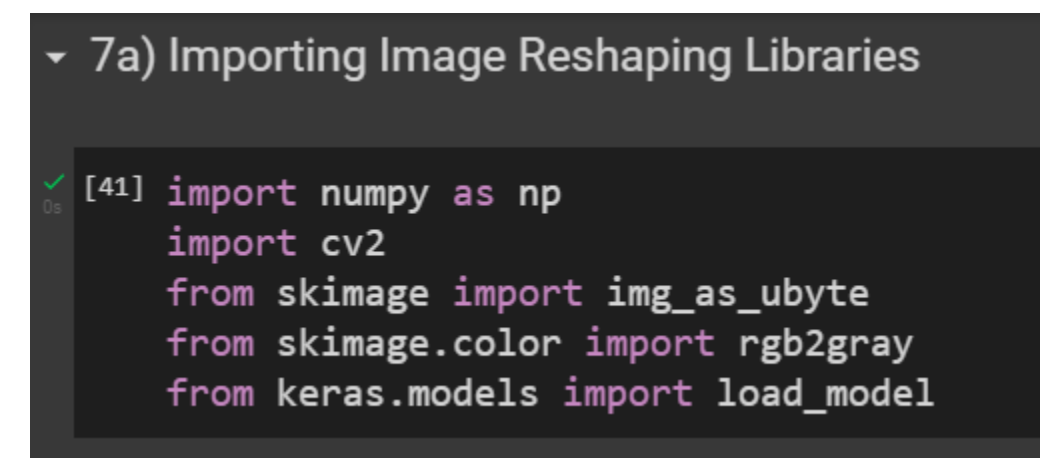

#### **19 |** P A G E

<span id="page-19-0"></span>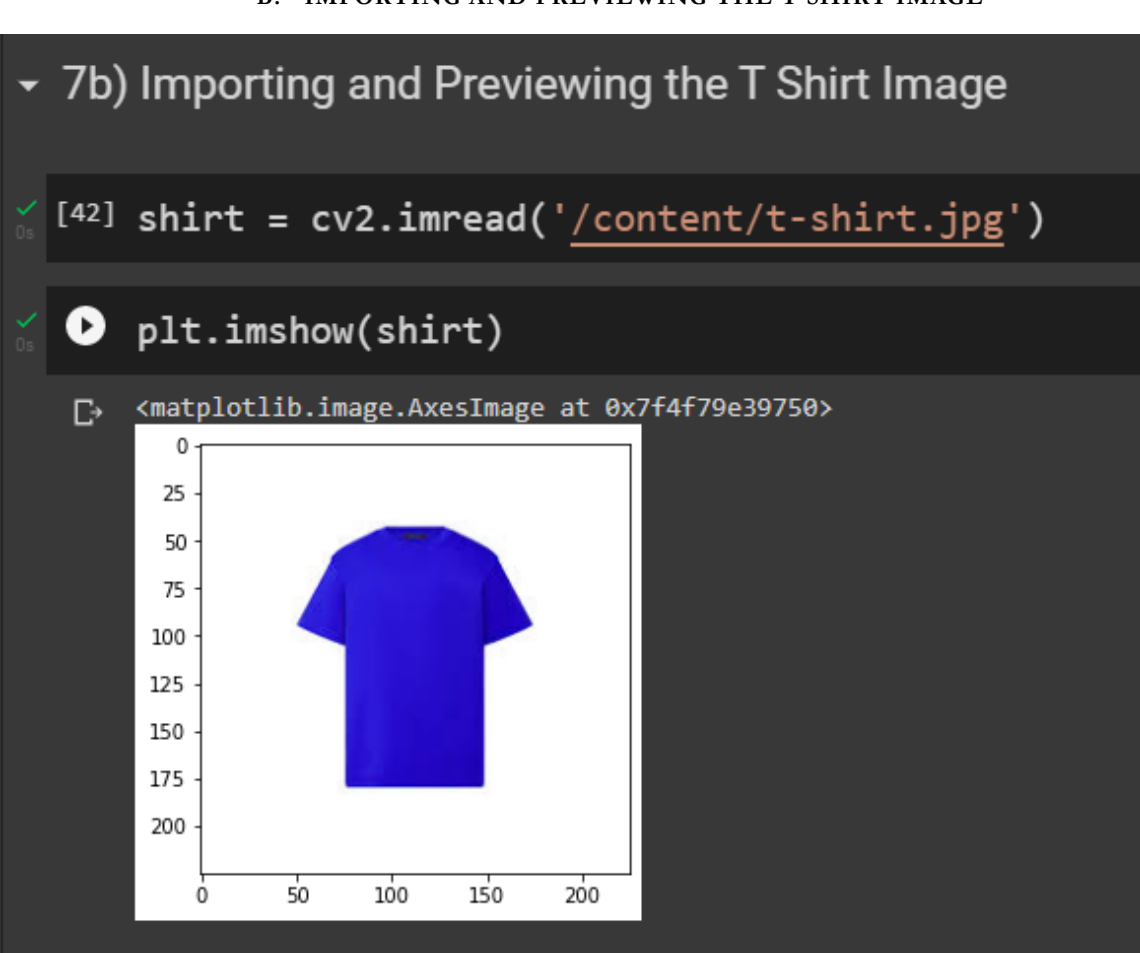

#### **B. IMPORTING AND PREVIEWING THE T SHIRT IMAGE**

<span id="page-20-0"></span>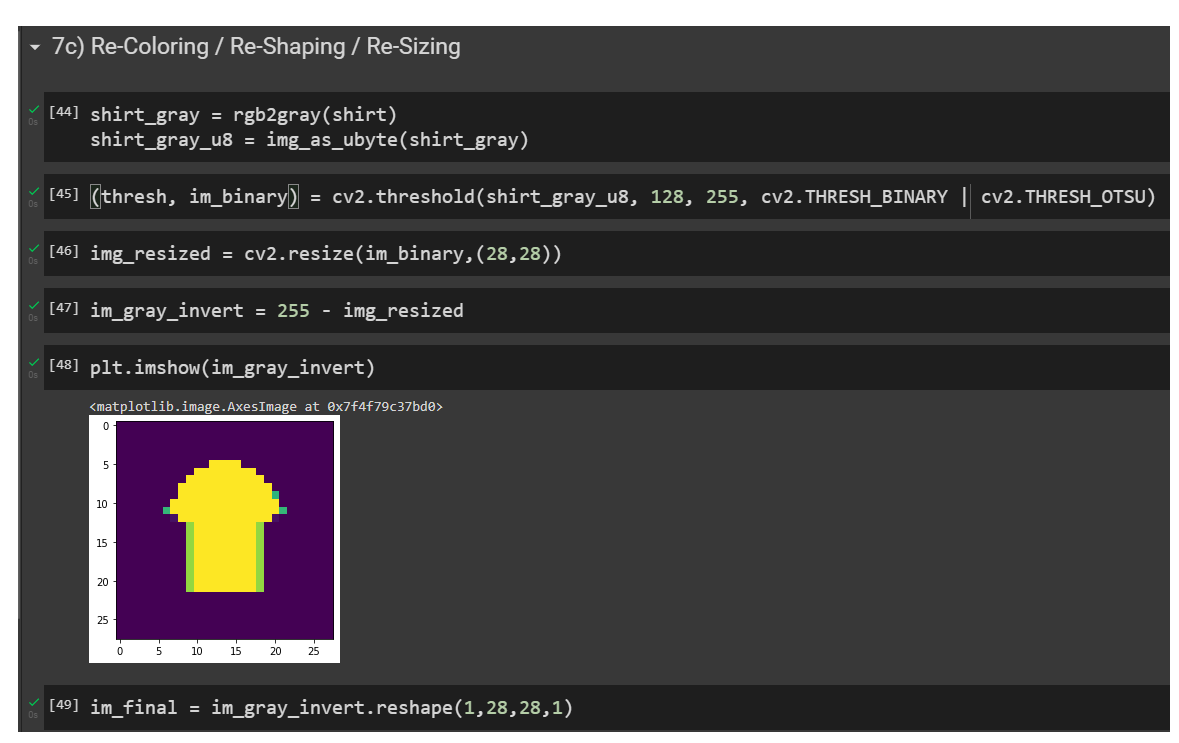

#### **C. RE-COLORING / RE-SHAPING / RE-SIZING**

### **21 |** P A G E

## <span id="page-21-0"></span>Step 8: Visualize the Loss or Error

 $\sqrt{54}$ ] loss = model\_history.history['loss'] val\_loss = model\_history.history['val\_loss']  $acc = model\_history.history['accuracy']$ val\_acc = model\_history.history['val\_accuracy'] epoch = range(len(loss))

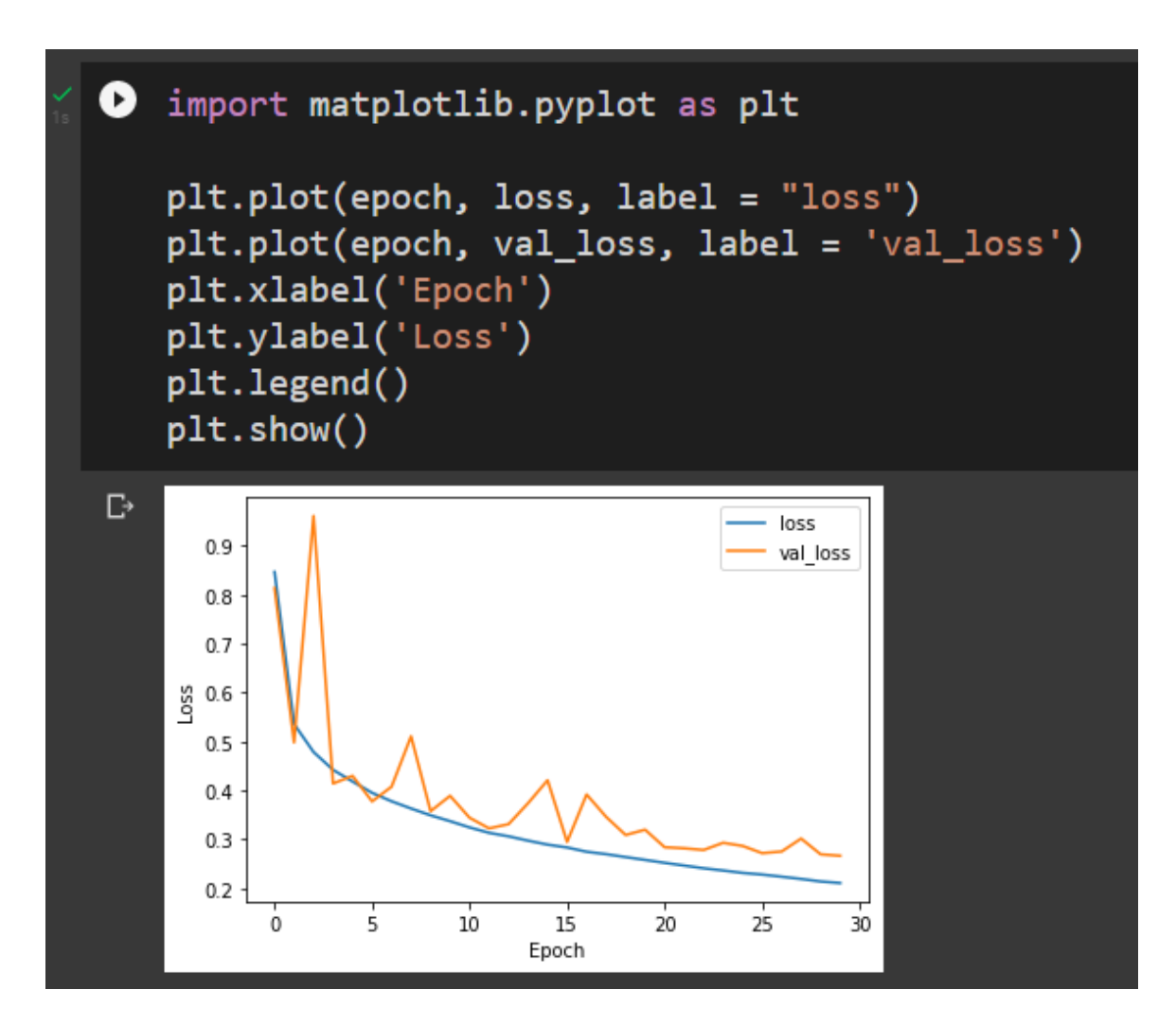

<span id="page-23-0"></span>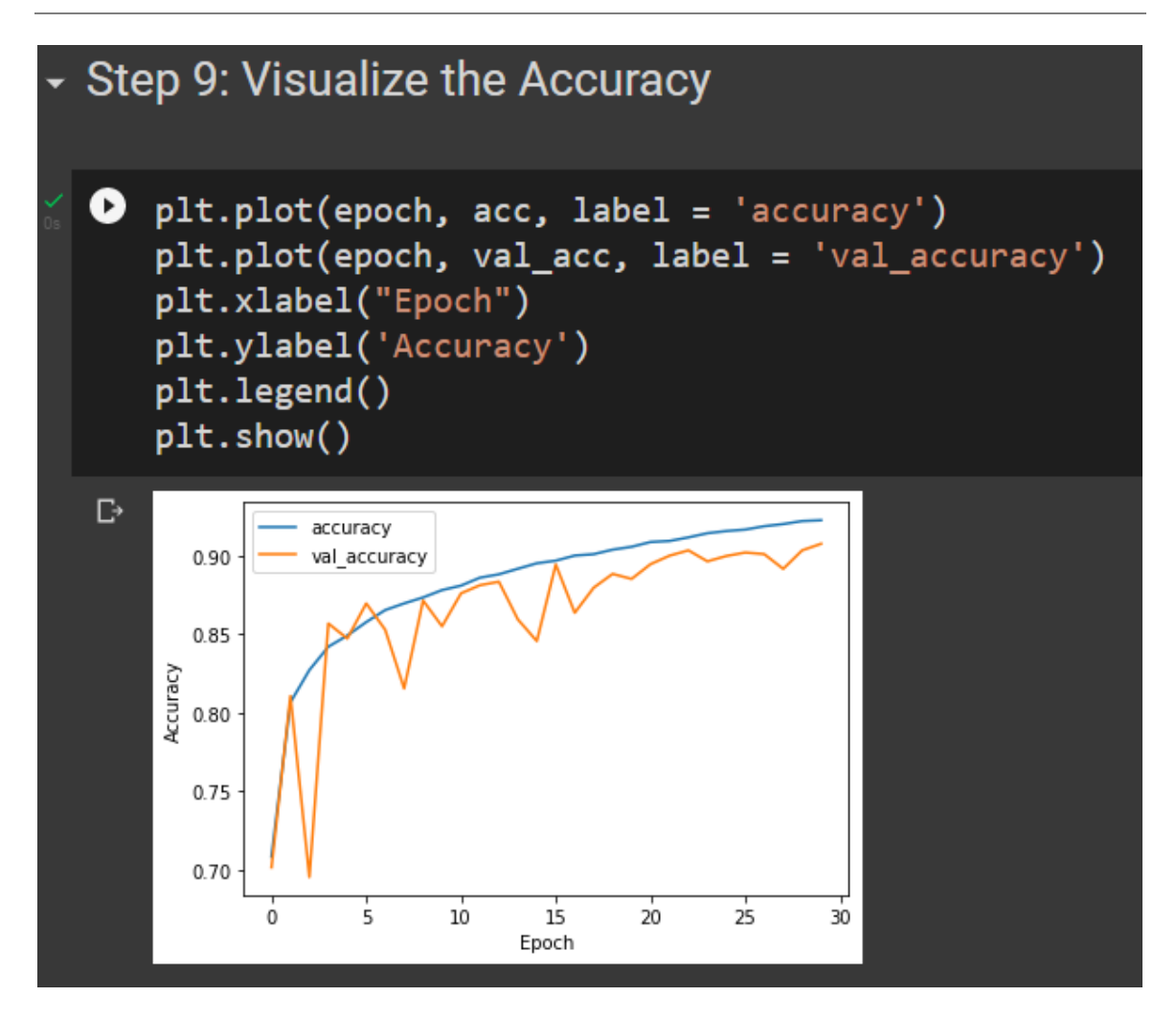

## **24 |** P A G E

#### **X. STEP 10: EVALUATE THE MODEL**

<span id="page-24-0"></span>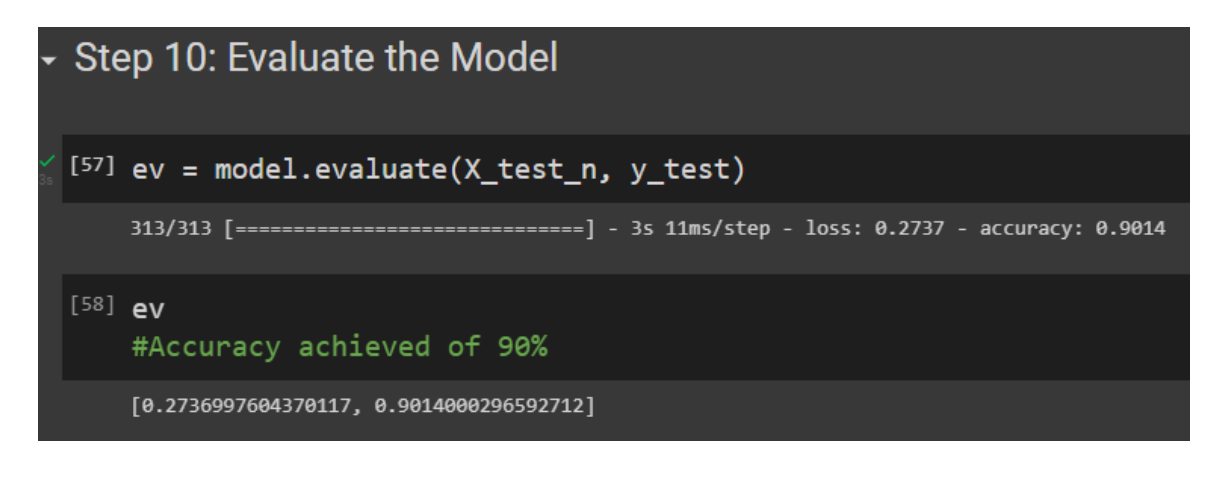

## **25 |** P A G E

#### <span id="page-25-0"></span>**ABOUT DR. ALVIN ANG**

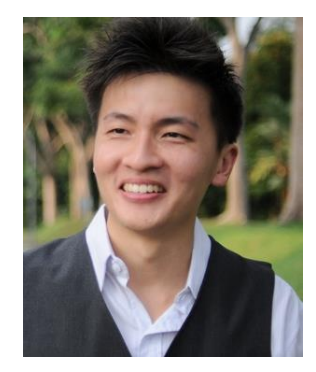

Dr. Alvin Ang earned his Ph.D., Masters and Bachelor degrees from NTU, Singapore. He is a scientist, entrepreneur, as well as a personal/business advisor. More about him at www.AlvinAng.sg.

## **26 |** P A G E